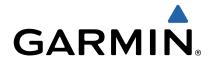

# Approach® G6 Owner's Manual

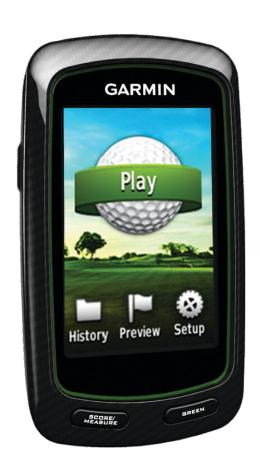

All rights reserved. Under the copyright laws, this manual may not be copied, in whole or in part, without the written consent of Garmin. Garmin reserves the right to change or improve its products and to make changes in the content of this manual without obligation to notify any person or organization of such changes or improvements. Go to <a href="https://www.garmin.com">www.garmin.com</a> for current updates and supplemental information concerning the use of this product.

Garmin®, the Garmin logo, and Approach® are trademarks of Garmin Ltd. or its subsidiaries, registered in the USA and other countries. These trademarks may not be used without the express permission of Garmin.

Windows® is a registered trademark of Microsoft Corporation in the United States and other countries. Mac® is a registered trademark of Apple Computer, Inc. Other trademarks and trade names are those of their respective owners.

# **Table of Contents**

| Turning On the Approach               | 1 |
|---------------------------------------|---|
| Charging the Battery                  |   |
| Registering Your Device               |   |
| Finding Courses                       |   |
| Finding a Course Near You             |   |
| Finding a Course by City              |   |
| Finding a Course by Spelling the Name |   |
| About Course Preview                  |   |
| Playing Golf with the Approach        | 2 |
| Map Features                          |   |
| Keeping Score                         |   |
| Handicap Scoring                      |   |
| Saving a Location                     |   |
| Measuring a Shot                      |   |
| Appendix                              | 4 |
| Device Care                           |   |
| Calibrating the Touchscreen           | 4 |
| Clearing User Data                    |   |
| Settings                              |   |
| Using the Clip                        |   |
| Specifications                        |   |
| Indox                                 | 6 |

# **Turning On the Approach**

The first time you use the device, you are prompted to choose your language.

**NOTE:** The time of day and date are set automatically.

- **1** Hold ७ to turn on your Approach.
- Select your language.
- 3 Go play a round of golf (page 2).

# **Charging the Battery**

#### **△ WARNING**

This device contains a lithium-polymer battery. See the *Important Safety and Product Information* guide in the product box for product warnings and other important information.

#### **NOTICE**

To prevent corrosion, thoroughly dry the mini-USB port, the weather cap, and the surrounding area before charging or connecting to a computer.

The device is powered by a built-in lithium-polymer battery that you can charge using a standard wall outlet or a USB port on your computer.

1 Pull up the weather cap ① from the mini-USB port ②.

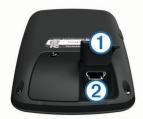

- 2 Plug the small end of the USB cable into the mini-USB port.
- 3 Plug the large end of the USB cable into the AC charger.
- 4 Plug the AC charger into a standard wall outlet.
- 5 Charge the device completely.
  A fully charged battery can run for up to 15 hours before it must be recharged.

# **Registering Your Device**

Help us better support you by completing our online registration today.

- · Go to http://my.garmin.com .
- Keep the original sales receipt, or a photocopy, in a safe place.

# **Finding Courses**

You can use the Approach to locate a golf course that is nearby, in a specific city, or by spelling the name.

- 1 Select Preview.
- 2 Select an option:
  - Select Search Near You to find courses closest to your current location (page 1).
  - Select Spell City to find courses in a specific city (page 1).
  - Select **Spell Course** to find a course by name (page 1).

### Finding a Course Near You

1 Select Preview > Search Near You.
A list of the closest courses appears.

Select a course to preview.

You can preview all holes on the selected course (page 1).

# Finding a Course by City

- 1 Select Preview > Spell City.
- 2 Enter the name of the city, and select ✓.
- 3 Select a city.
- 4 Select a course to preview.

You can preview all holes on the selected course (page 1).

# Finding a Course by Spelling the Name

- 1 Select Preview > Spell Course.
- 2 Enter the name of the course, and select ✓.
- 3 Select a course to preview.
  You can preview all holes on the selected course (page 1).

# **About Course Preview**

When you find a course, the Approach provides a hole-by-hole overview of the selected course. You can view a close up of the green (page 1) or measure distances (page 1).

If you do not touch the screen for a few moments after selecting a hole, a course simulation begins (page 2).

#### **Measuring Distance with Touch Targeting**

While previewing a course or playing a game, you can use Touch Targeting to measure the distance to any point on the map.

- 1 Begin playing a game (page 2) or previewing a course (page 1).
- **2** Drag your finger to position the red target circle ①.

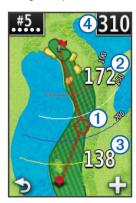

- ② is the distance to the middle of the green from the target circle.
- ③ is the distance from your current position to the target circle. If you are previewing the course, ③ is the distance from the tee to the target circle.
- 4 is the total of the two distances.
- **3** If necessary, select **+** to zoom in on the target circle.
- 4 When zoomed in on the target circle, select **→** to return to the map of the hole.

#### Viewing the Green

While previewing a course, or during a game, you can take a closer look at the green and move the pin location.

- 1 Begin playing a game (page 2) or previewing a course (page 1).
- 2 Select **GREEN** to zoom in on the green.

Turning On the Approach

3 Drag ▶ to move the pin location.

#### **Preview Mode**

When you preview a course, you can view a simulation of the course. The map gradually zooms in on the green to simulate the way it performs when you play through a hole.

The simulation begins automatically if you do not touch the screen for a few moments after selecting the hole.

#### **Course Updates**

This device is eligible for free course map updates. To update your device, download the free CourseView update software from http://my.garmin.com.

# **Playing Golf with the Approach**

- 1 Select Play.
- Select a course from the list.

# **Map Features**

The map shows an overview of the current hole you are playing. Your location on the course is represented by a golf ball.

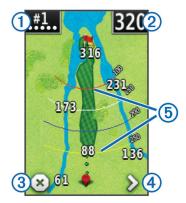

- Displays the hole number. The number of dots indicates par.
- ② Displays the distance to the middle of the green. If you are measuring distance (page 1), this number is the total distance of the two legs.

**NOTE:** Because pin locations change, the Approach calculates the distance to the middle of the green and not the actual pin location.

- 3 Ends the round
  - This icon is only shown on the first and last holes. On all other holes, select **〈** to view the previous hole. Hold **〈** or **〉** to select a specific hole.
- 4 Moves you to the next hole.
- (5) Displays layup arcs that indicate distance to pin. Four arcs display for par 5 or higher, three arcs display for par 4, and no arcs display for par 3.

# **Keeping Score**

Before you begin keeping score, you must select the scoring method (page 2).

You can keep score for up to four players.

- 1 Begin playing a game (page 2).
- 2 Select SCORE.
- 3 Select an option:
  - Select a player's name to edit it.
  - Select 
     to enter the number of strokes for the selected hale
  - Select => Set Up Players to edit player handicaps. This selection is only displayed if you have enabled handicap scoring (page 3).

- Select () > = > Setup > Scoring > Method to change
  the scoring method. If the scores you have already
  entered for the round are incompatible with the new
  scoring method, the device will prompt you to clear all
  scores for the round, or keep the current scoring method.
- 4 Select **SCORE** to return to the course map.

#### About the Scorecard

You can view and change each player's name, score, and handicap during a round using the scorecard.

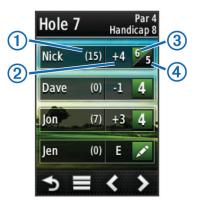

| 1 | Local handicap                |
|---|-------------------------------|
| 2 | Total score                   |
| 3 | Actual strokes for the hole   |
| 4 | Recorded strokes for the hole |

# **Changing the Scoring Method**

You can select one of four standard scoring methods to use while playing a game.

- 1 Select Setup > Scoring > Method.
- 2 Select an option:
  - Select Stroke Play for four-person regulation scoring.
  - Select Stableford (page 2).
  - Select Match Play (page 2).
  - Select Skins Game (page 2).
- 3 For Match Play or Skins Game, select whether to count strokes.

#### **About Match Scoring**

When you select the Match scoring method (page 2), one point is awarded at each hole to the player who has the fewest strokes. At the end of a round, the player who won the most holes wins.

**NOTE:** Match scoring is available only for two players.

When you set the Approach to count strokes, the device determines the winner of each round. Otherwise, at the end of each hole, select the player who had the fewest strokes, or if the number of strokes was equal, select **Halved**.

#### **About Skins Scoring**

When you select the skins scoring method (page 2), players compete for a prize on each hole.

When you set the Approach to count strokes, the device determines the winner of each hole. Otherwise, at the end of each hole, select the player who had the fewest strokes. You can select multiple players if there is a tie for the win.

#### **About Stableford Scoring**

When you select the Stableford scoring method (page 2), points are awarded based on the number of strokes taken relative to par. At the end of a round, the highest score wins. The Approach awards points as specified by the United States Golf Association.

**NOTE:** The scorecard for a Stableford scored game shows points instead of strokes.

| Points | Strokes Taken Relative to Par |
|--------|-------------------------------|
| 0      | 2 or more over                |
| 1      | 1 over                        |
| 2      | Par                           |
| 3      | 1 under                       |
| 4      | 2 under                       |
| 5      | 3 under                       |

#### **Viewing Round Statistics**

You can view statistics for the round you are currently playing.

- 1 While playing a game, select SCORE > .
- 2 Select an option:
  - · To view information for all players, select Round Details.
  - To view more details about an individual player, select Round Details > == > Player Details, select a player name, and select a statistic to view.

#### **About Individual Scorecards**

The individual scorecard features a hole-by-hole overview of a player's round. Four different symbols represent the number of strokes relative to par. A par score has no symbol.

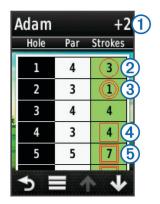

| 1   | Overall score         |
|-----|-----------------------|
| 2   | One under par         |
| 3   | Two or more under par |
| 4   | One over par          |
| (5) | Two or more over par  |

#### **Viewing History**

You can view saved shots, rounds, and player statistics.

- 1 Select **History**, and select a round to view.
  - The device shows information for all players.
- 2 Select an option.
  - Select > Player Details, and select a player name to view an individual scorecard for that round (page 3).
  - Select > Course Details to view a list of each hole and its par.
  - Select => Edit Scorecard to adjust individual details for that round, including each player's name, score, and handicap.
  - Select > Delete Scorecard to clear the scorecard from the device history.

# Viewing Scorecards and Club Statistics on a Computer

You can view all Approach scorecards and club statistics on your computer.

Connect the device to your computer using the mini-USB cable.

The device appears as a removable drive in My Computer in Windows® computers, and as a mounted volume on Mac® computers.

- 2 Open the Garmin Approach drive.
- 3 Select an option:
  - Open Scorecard > ScorecardViewer.html to view scorecards.
  - Open Club Averages > ClubAverageViewer.html to view club statistics.

# **Handicap Scoring**

You can set a handicap for the hole (page 3) and for each player (page 3).

# **Enabling Handicap Scoring**

- 1 Select Setup > Scoring > Scoring Handicap
- 2 Select On.

#### **Setting a Player Handicap**

Before you can score using handicaps, you must enable handicap scoring (page 3).

- 1 While playing a game, select SCORE > > Set Up Players.
- 2 Select r for the player whose handicap you want to enter or change.
- 3 Select an option:
  - Select Local Handicap to enter the number of strokes that will be subtracted from the player's total score.
  - Select Index\Slope Method to enter the player's handicap index and the course slope rating to calculate a course handicap for the player.

#### **Setting the Hole Handicap**

Before you can score using handicaps, you must enable handicap scoring (page 3).

The Approach displays the default handicap for the hole if it is available. If you want to change it, or if it is incorrect, you can set the hole handicap manually.

- 1 While playing a game, select SCORE > > Change Handicap.
- 2 Enter the hole handicap.

# **Saving a Location**

You can mark a location on a hole using your current location or Touch Targeting.

**NOTE:** You can clear all saved locations from a hole by selecting  $\lozenge > \blacksquare >$  Clear Locations.

- **1** While playing a game, select  $\circlearrowleft$  > **Save Location**.
- 2 Select an option:
  - Select Use Current Location to place a marker at your current location on the hole.
  - Select Use Touch Targeting to select a location on the map.

# **Measuring a Shot**

- 1 After taking a shot, hold MEASURE.
- Select Begin Measurement.
- 3 Walk to your ball.

You do not have to walk directly to your ball to get an accurate measurement. The device measures distance in a straight line from your starting point. You can select **5** to return to the map while measuring.

- 4 When you arrive at your ball, select an option:
  - If you do not want to save the shot, select Reset.

- If you want to add the shot distance to a club average, select Add to Average, and select the club you used for the shot. The device adds the shot distance to previously saved distances to calculate the average shot distance for the club (page 4).

#### Viewing Club Averages

Before you can view club averages, you must measure your shots and add the shots to your clubs (page 3).

You can also add, remove, and rename your clubs (page 4).

- 1 Select  $\bigcirc$  >  $\blacksquare$  > Club Averages.
- 2 Scroll through the list to see the average shot length for each of your clubs.

### **Setting Up Clubs**

You can add, remove, or rename your clubs.

- 1 Select Setup > Clubs.
- 2 Select an option:
  - · Select Add Club to add a club the existing list.
  - · Select a club, and select Edit Name to rename the club.
  - Select a club, and select Move Up or Move Down to relocate the club in the list.
  - Select a club, and select Reset to clear shot data from the club.
  - Select a club, and select **Delete** to remove the club from the list.

# **Appendix**

### **Device Care**

#### **NOTICE**

Do not store the device where prolonged exposure to extreme temperatures can occur, because it can cause permanent damage.

Never use a hard or sharp object to operate the touch screen, or damage may result.

Avoid chemical cleaners and solvents that can damage plastic components.

#### Cleaning the Screen

Before you can clean the screen, you should have a soft, clean, lint-free cloth and water, isopropyl alcohol, or eyeglass lens cleaner.

Apply the liquid to the cloth, and gently wipe the screen with the cloth.

#### Cleaning the Device

- 1 Wipe the device with a cloth dampened with a mild detergent solution.
- 2 Wipe it dry.

# **Using the Backlight**

- At any time, tap the touchscreen to turn on the backlight.
   NOTE: Alerts and messages also activate the backlight.
- Press to turn on the backlight and adjust the brightness.
- · Change the backlight timeout (page 4).

# **Calibrating the Touchscreen**

If the touchscreen does not seem to be responding properly, you can calibrate it.

- 1 Select Setup > Display > Calibrate Screen.
- 2 Follow the on-screen instructions.

# **Clearing User Data**

NOTE: This deletes all user-entered data.

- 1 Hold () to turn off the device.
- **2** Place your finger on the top left corner of the touchscreen.
- 3 While holding your finger on the touchscreen, turn on the device.
- 4 Select Yes.

# **Settings**

You can select **Setup** to customize device settings and features.

**Scoring**: Sets the scoring method, sets up handicap scoring page 3, and turns statistics tracking on or off.

Clubs: Adds, removes, and renames clubs (page 4).

**Display**: Changes the backlight timeout and the background image.

**Hole Transitioning**: Selects automatic or manual hole transitioning.

**Units of Distance**: Sets to measure distance in yards or meters.

Language: Sets your language.

# **Using the Clip**

You can use the clip to attach the device to your belt, pocket, or bag.

- 1 Slide the bottom of the Approach into the bottom of the clip. NOTE: If you place the device into the clip upside-down, it does not lock into place and could fall out of the clip easily.
- 2 Press the top into the top of the clip until it clicks.

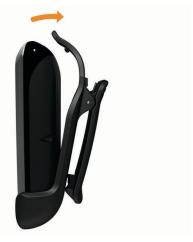

3 To remove, pull up on the upper clip while pressing on the back of the device to release the top, and slide it out of the lower clips.

# **Specifications**

| Battery Type          | Lithium-polymer                   |
|-----------------------|-----------------------------------|
| Dette m. Life         | Lin to 45 hours                   |
| Battery Life          | Up to 15 hours                    |
| Operating Temperature | From -4°F to 140°F (from -20°C to |
| Range                 | (60°C)                            |
| 1. 1090               |                                   |

4 Appendix

| Charging Temperature Range | From 32°F to 113°F (from 0°C to 45°C) |  |
|----------------------------|---------------------------------------|--|
| Water Resistance           | IPX7                                  |  |

Appendix 5

# B battery, charging 1 belt clip 4 brightness 4 C calibrating the screen 4 cleaning the device 4 clear, history 3 clip 4 clubs adding 4 deleting 4 editing 4 shot distance 3 viewing averages 4 viewing statistics 3 courses finding by city 1 finding by name 1 previewing 1 saving locations 3 searching near 1 D device

care 4 registration 1

Index

| settings 4 display settings 4 distance, measuring 1                 |
|---------------------------------------------------------------------|
| E editing player names 2                                            |
| G green, viewing 1                                                  |
| H handicap scoring enabling 3 hole 3 player 3 scorecard 2 history 3 |
| map symbols 2 updates 2 measurements settings 4 shot distance 3     |
| P pin location setting 1 viewing 1                                  |
| R registering the device 1                                          |

6 Index

# www.garmin.com/support

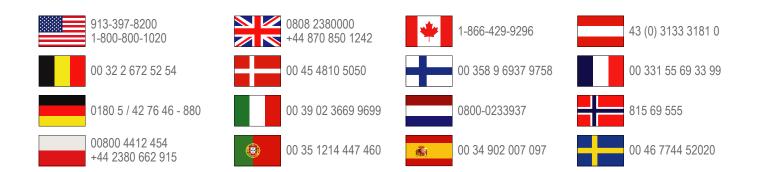

# Garmin International, Inc.

1200 East 151st Street Olathe, Kansas 66062, USA

# Garmin (Europe) Ltd.

Liberty House, Hounsdown Business Park Southampton, Hampshire, SO40 9LR UK

# **Garmin Corporation**

No. 68, Zangshu 2nd Road, Xizhi Dist. New Taipei City, 221, Taiwan (R.O.C.)